## **How to generate certificates using Microsoft CA for CCA**

Assuming that you already have a CA in your enterprise, here's how you can generate the certificates for CCA devices from your CA:

First generate a CSR on the device you're trying to get a certificate for. I'm using a CAS for this example, so on the CAS browse to SSL -> X509 Certification Request and click on Generate Certificate Request. Fill out the information and click on Generate:

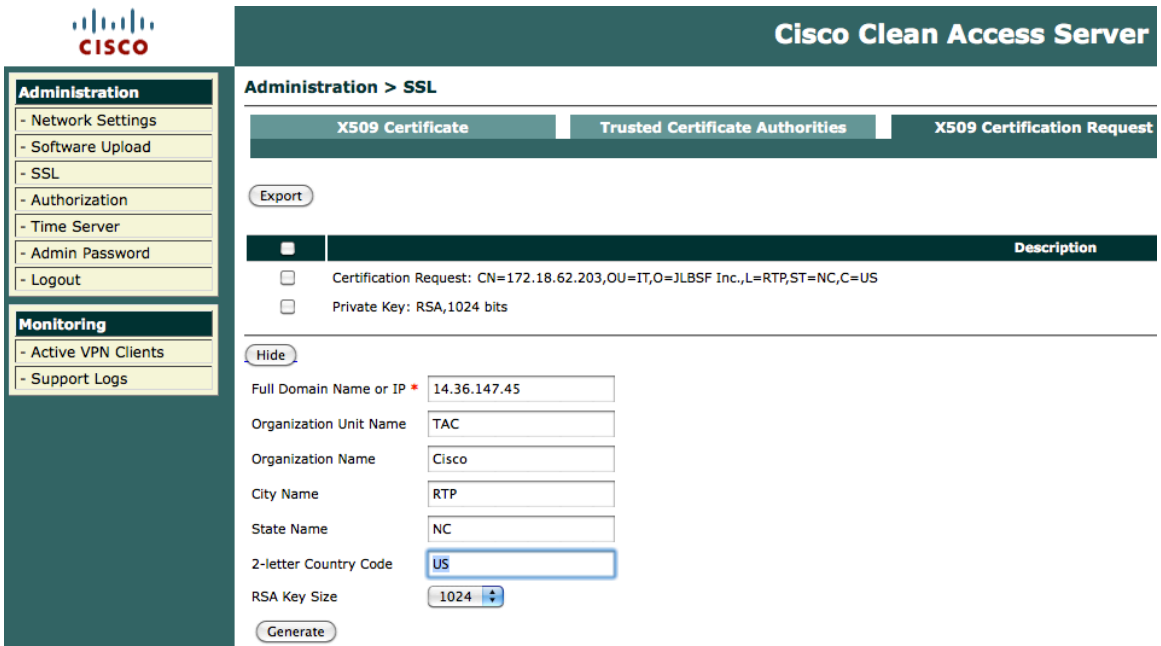

CAS will generate the CSR. Check mark the CSR and export it. You'll need this file to enter in your CA:

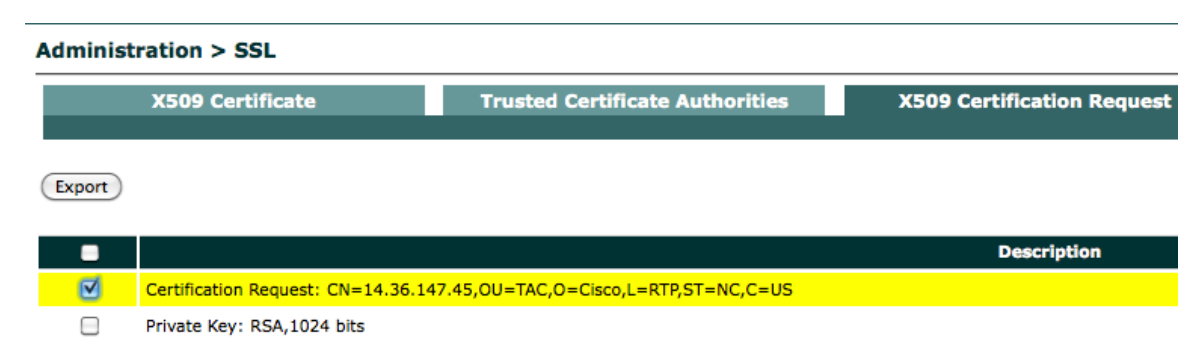

Export the private key also and save that in a safe place. You'll need that for importing the certificate that you get back from the CA:

#### **Administration > SSL X509 Certificate Trusted Certificate Authorities X509 Certification Request** (Export) ۰ **Description** Θ Certification Request: CN=14.36.147.45,OU=TAC,O=Cisco,L=RTP,ST=NC,C=US  $\overline{\mathbb{Z}}$ Private Key: RSA, 1024 bits

The CSR file should look like this in a text editor:

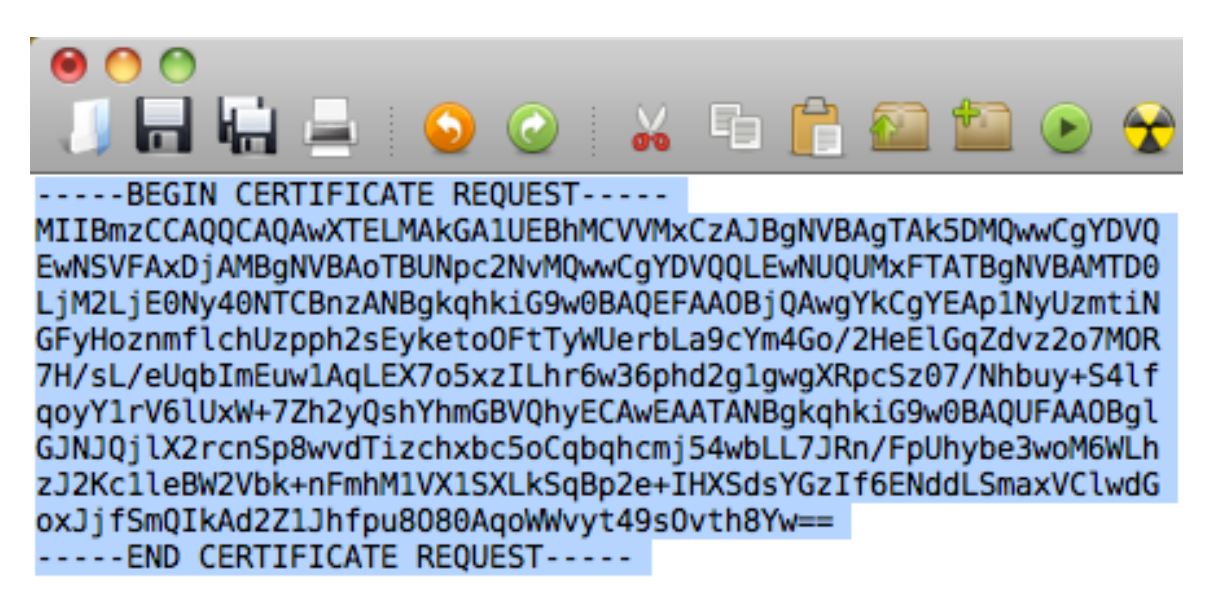

Open the Certificate server's page by browsing to

https://<IP\_OF\_CA>/certsry/default.asp I'm using a Windows 2008 server as a CA for this document (Make sure you're using an admin account to do this, or the *necessary templates won't be available to you!*):

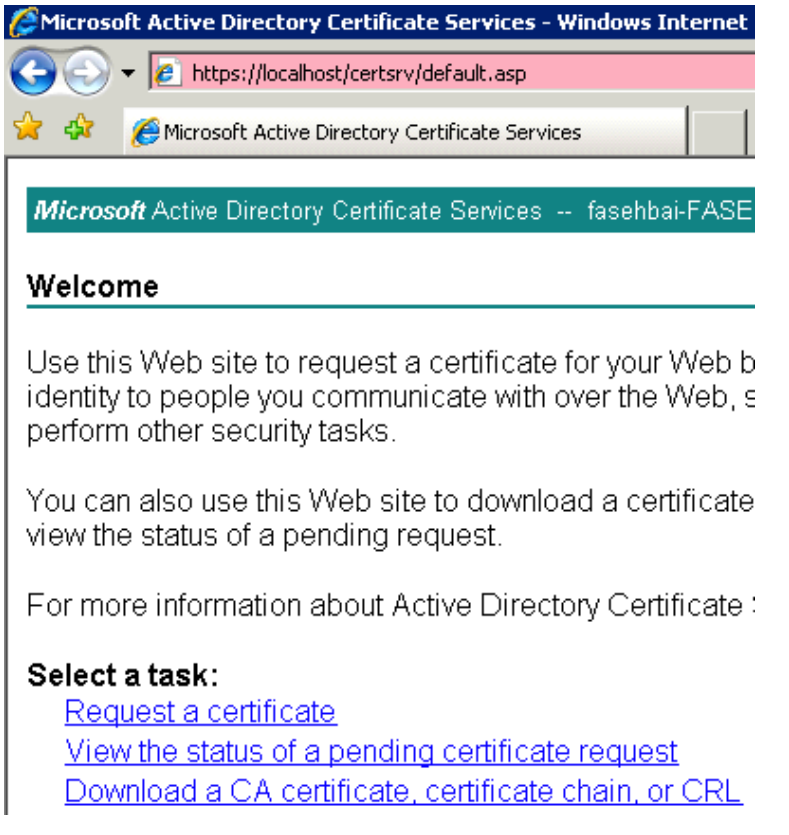

Click on Request a certificate:

Microsoft Active Directory Certificate Services -- f

# Request a Certificate

Select the certificate type: User Certificate

Or, submit an advanced certificate request.

Click on Advanced Certificate Request and click on "Submit a certificate request by using a base-64-encoded CMC or PKCS #10 file, or submit a renewal request by using a base-64-encoded PKCS #7 file"

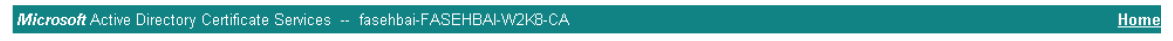

### Advanced Certificate Request

The policy of the CA determines the types of certificates you can request. Click one of the following options to: Create and submit a request to this CA. Submit a certificate request by using a base-64-encoded CMC or PKCS #10 file, or submit a renewal request by using a base-64-encoded<br>PKCS #7 file,

Paste the text from the Certificate Request file in the box labeled Saved Request, and choose Web Server from the Certificate Template:

Microsoft Active Directory Certificate Services -- fasehbai-FASEHBAI-W2K8-

## Submit a Certificate Request or Renewal Request

To submit a saved request to the CA, paste a base-64-encoded C generated by an external source (such as a Web server) in the Say

## **Saved Request:**

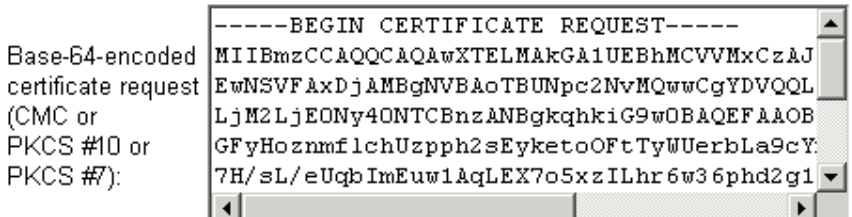

## **Certificate Template:**

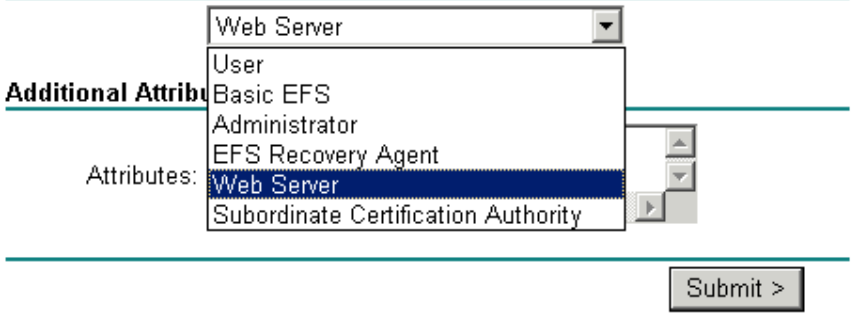

How to generate certificates using Microsoft CA for CCA

Click on Submit, and then choose Base 64 encoded. Click on Download Certificate:

Microsoft Active Directory Certificate Services -- fasehbai-FASE

## Certificate Issued

The certificate you requested was issued to you.

O DER encoded or @ Base 64 encoded Download certificate<br>Download certificate chain

Also click on the Download Certificate Chain and save that in a safe place also. Now if you double click on the certificate it should show that it's issued by the CA:

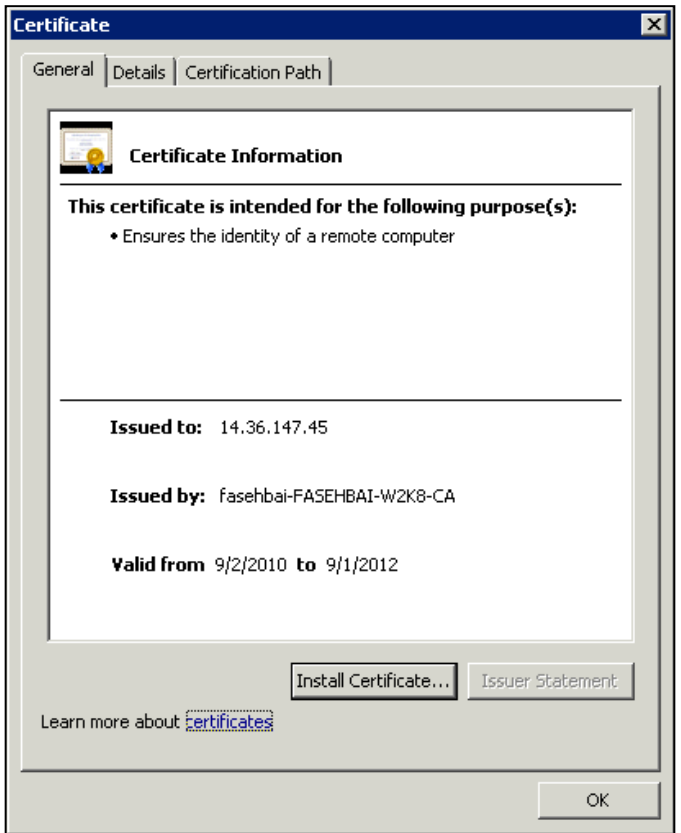

Now at this point you should have four files. The CSR Request, the Private key, the Certificate file, and the Chain file. You will have to install the root certificate of the CA first in your CASs trusted root store, and then the identity certificate itself in the X509 store.

To install the root certificate, double click on the Chain file. On my setup it was named certnew.p7b Double click on the file and it opens in an Explorer like interface. Choose the root certificate file, Right click on it, and choose Export:

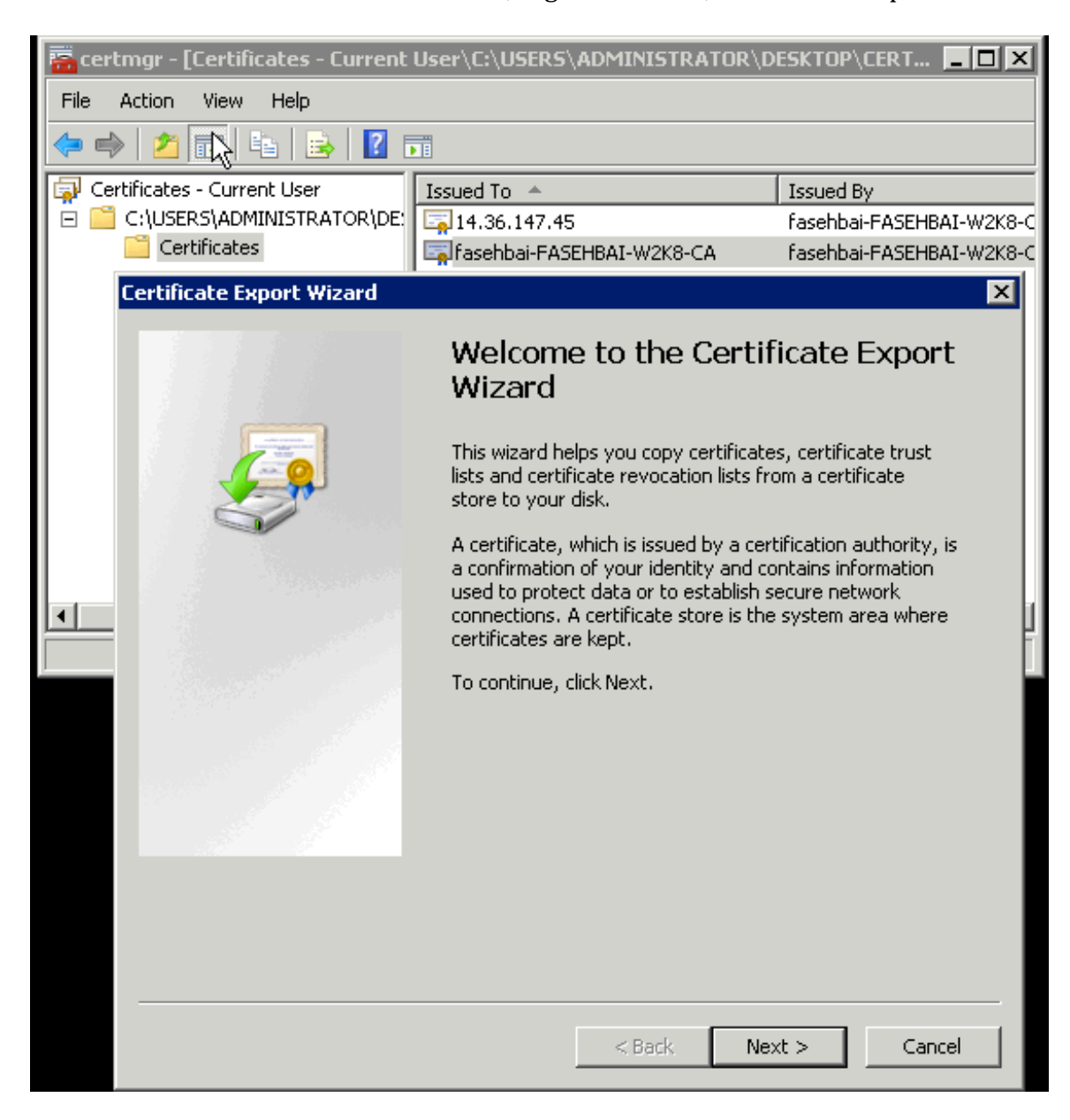

Go through the wizard, choosing Base 64 Encoded X.509 (CER), and saving the file. To import in your CAS, browse to SSL -> Trusted Certificate Authorities, click on Browse, and click on Import

Once root is installed, next step is to install the identity certificate itself. To install the certificate, you will need to combine the certificate and the private key into one file.

To do that, open the certificate and the private key both in notepad:

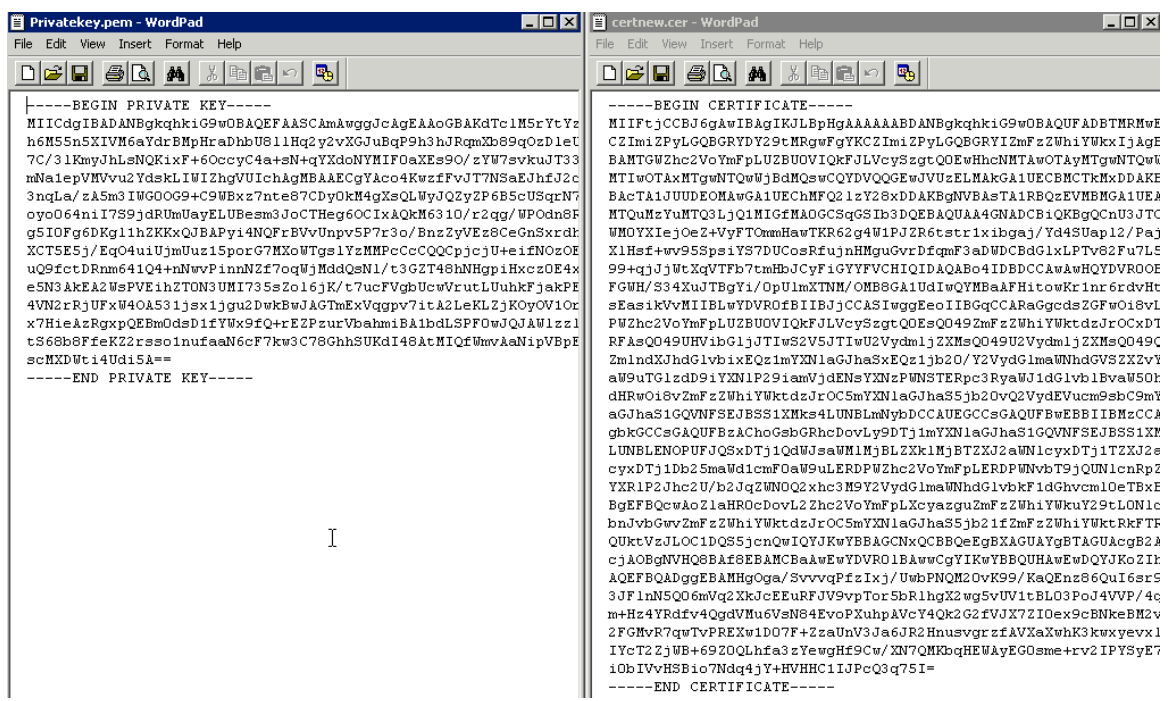

Copy the text from one window and paste into the other. Save the resulting notepad as Combined.pem

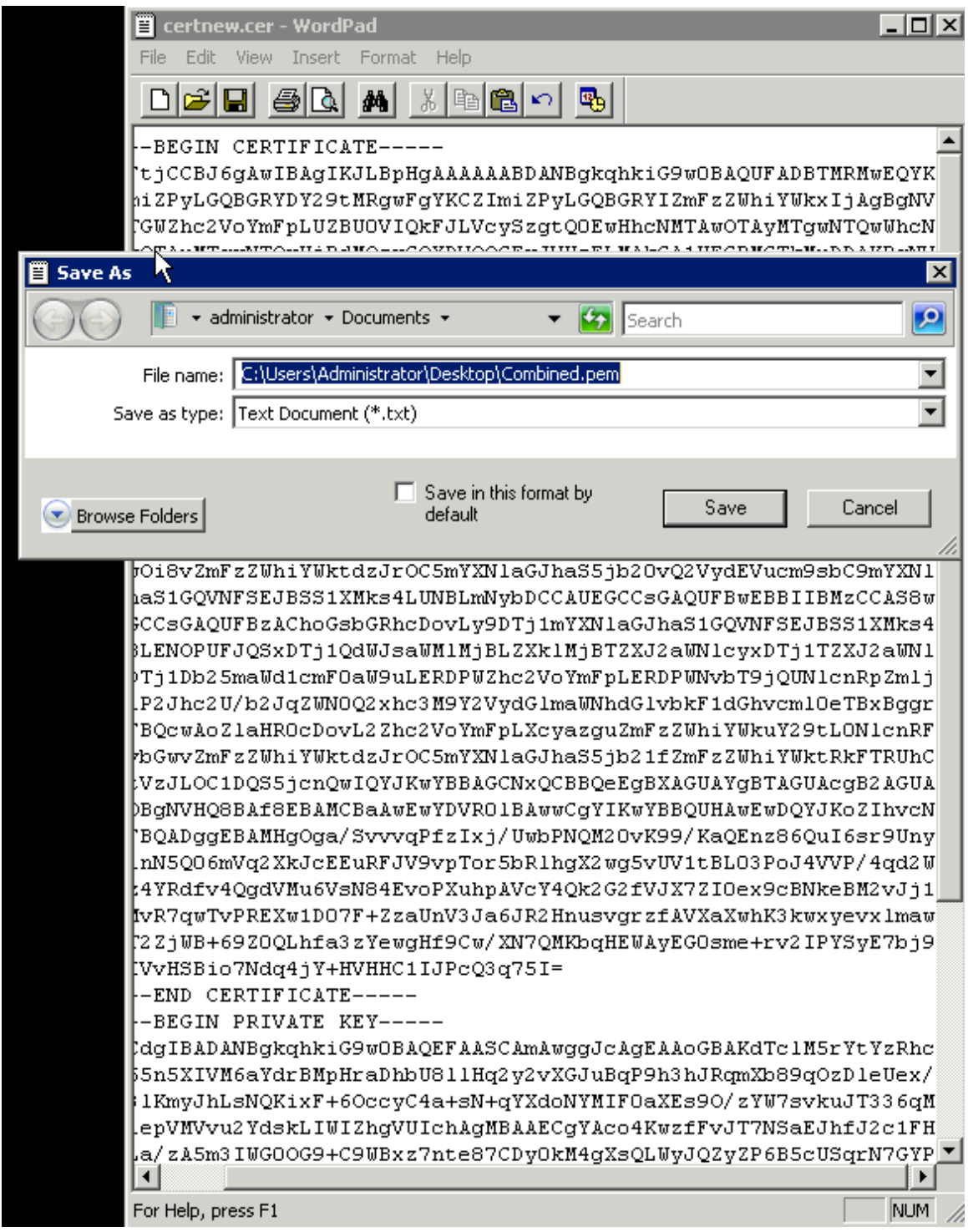

Now browse to the CAS where you are going to install the cert, SSL -> X509 Certificate tab, click on Browse, choose the Combined.pem file, and click on import.

This will install the certificate on the CAS. Reboot for the cert to take effect.

If this is an HA setup, repeat the above procedure on the other CAS.